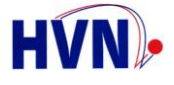

## **Kurzanleitung Hallenbelegungsplan**

Da es derzeit noch nicht möglich ist, für eine Halle einen kompletten Hallenbelegungsplan zu erstellen, hier eine Kurzanleitung, wie man sich mit einfachen und schnellen Mitteln aus den vorhandenen Daten einen Belegungsplan erstellen kann.

In der öffentlichen Sicht kann man sich aktuell Ansichten für einen Monat erzeugen.

**Schritt 1:** Excel starten und ein leeres Arbeitsblatt öffnen:

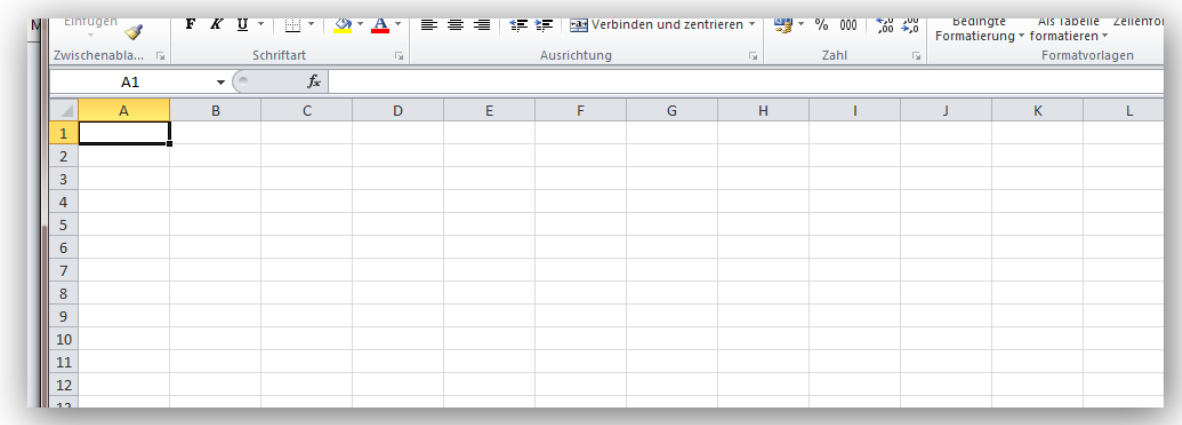

**Schritt 2:** Unter nuLiga das Hallenverzeichnis aufrufen:

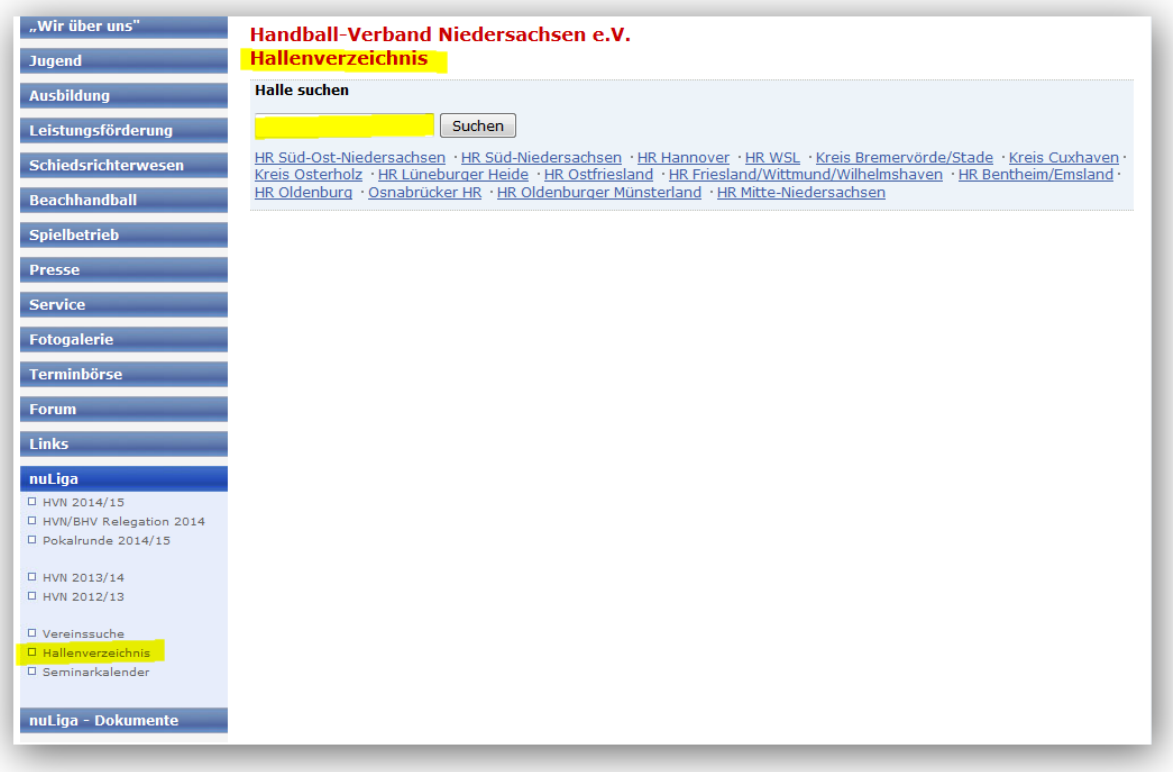

**Schritt 3:** Dort im Suchfeld direkt die Hallennummer eingeben oder die Halle über die Gliederung und den Ort suchen.

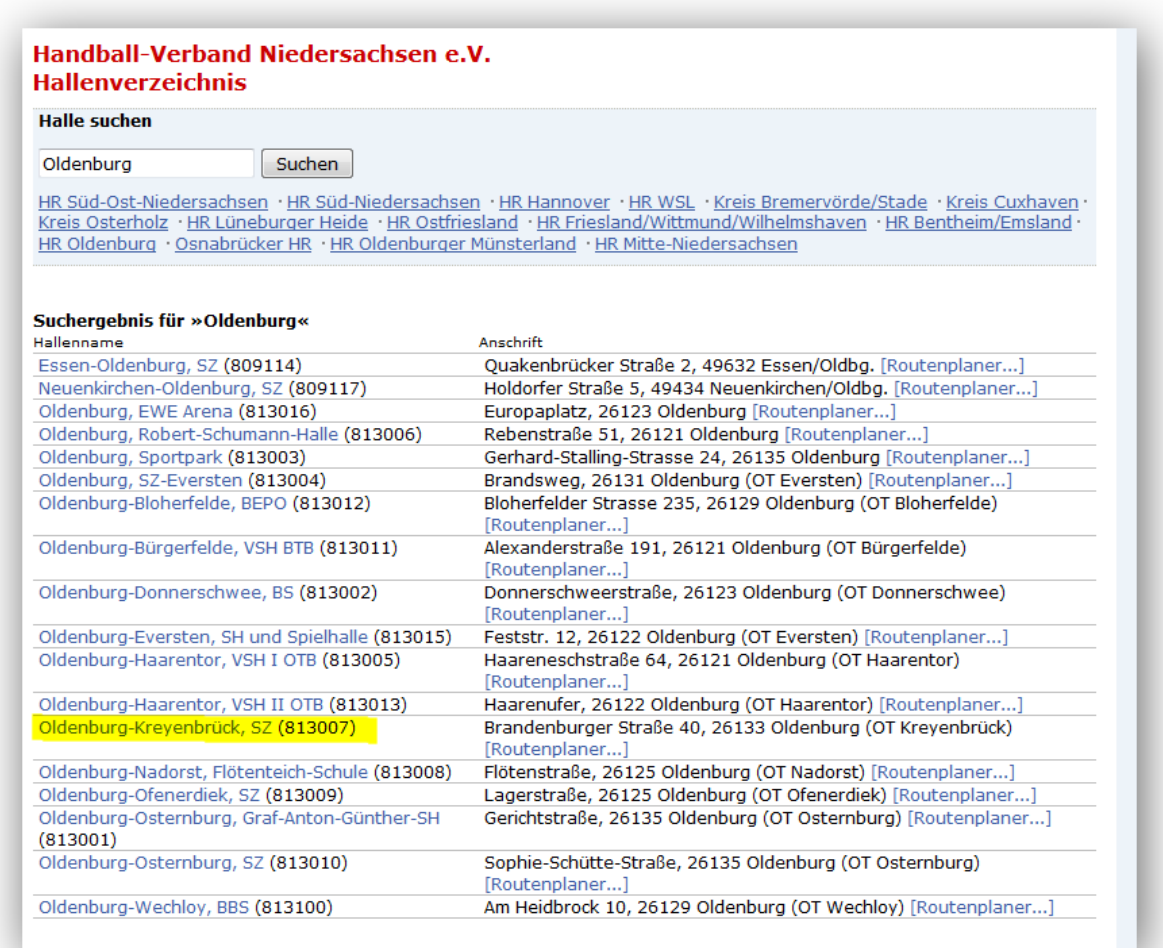

## **Schritt 4:** Halle auswählen und Monat anklicken

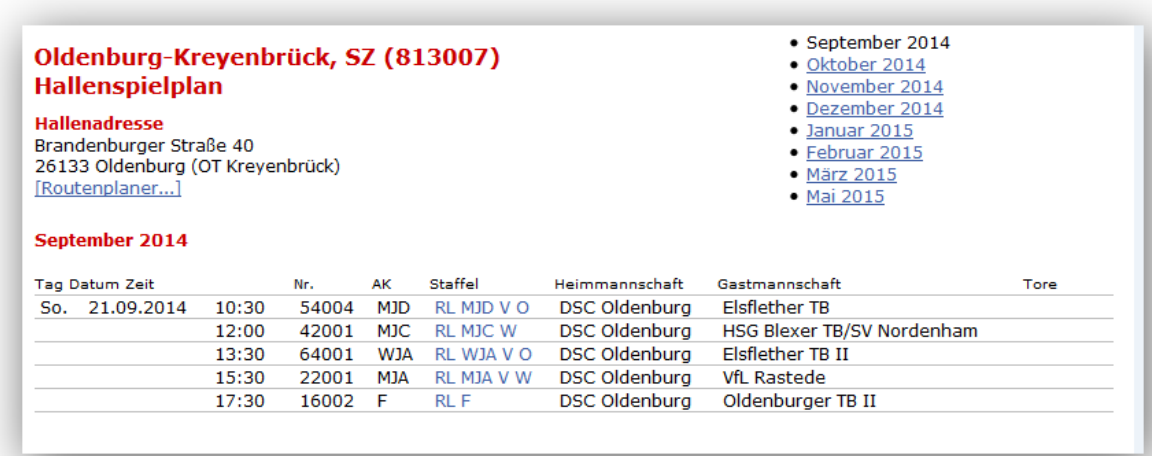

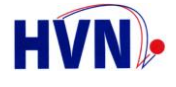

**Schritt 5:** Belegungsdaten markieren und kopieren:

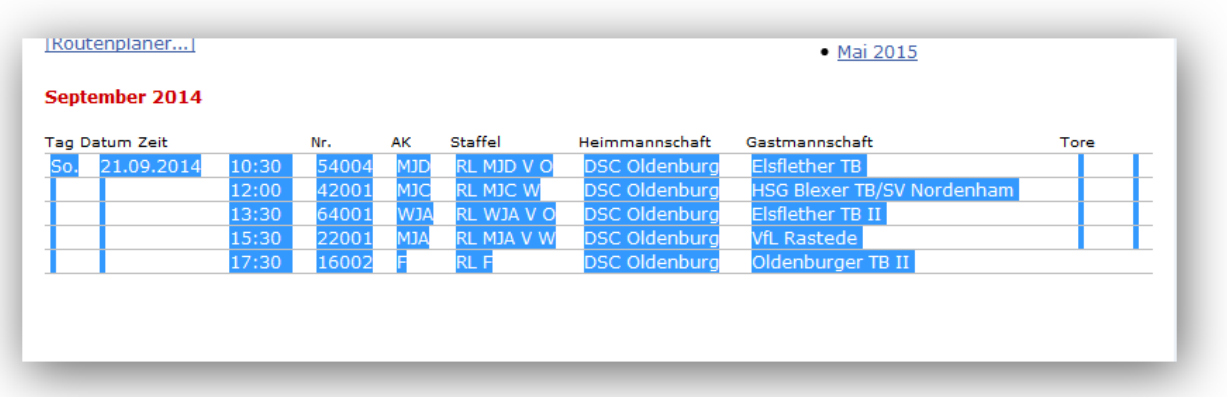

**Schritt 6:** Die kopierten Daten in das Excel-Blatt einfügen – über die rechte Maustaste!! Dabei von den beiden Einfügeoptionen im Kontextmenü die rechte Option (gelb markiert) anklicken!

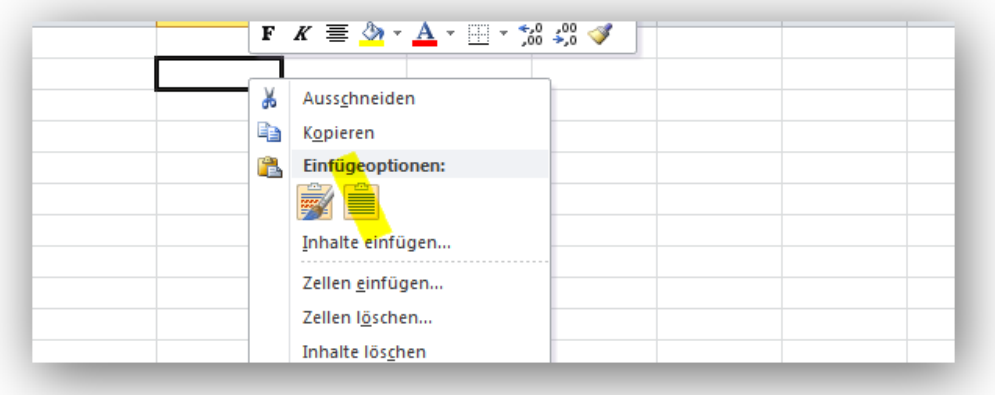

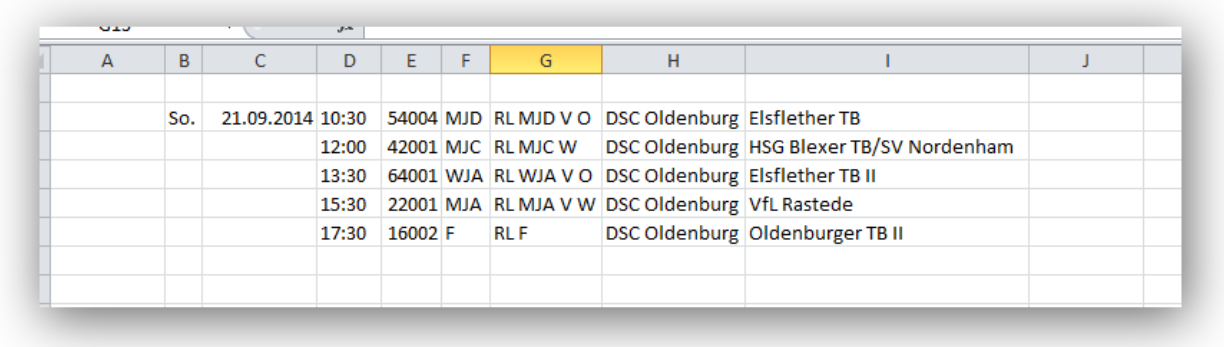

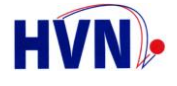

## **Schritt 7:** Den nächsten Monat aufrufen, Daten markieren und kopieren und Daten im geöffneten Excel Blatt anhängen

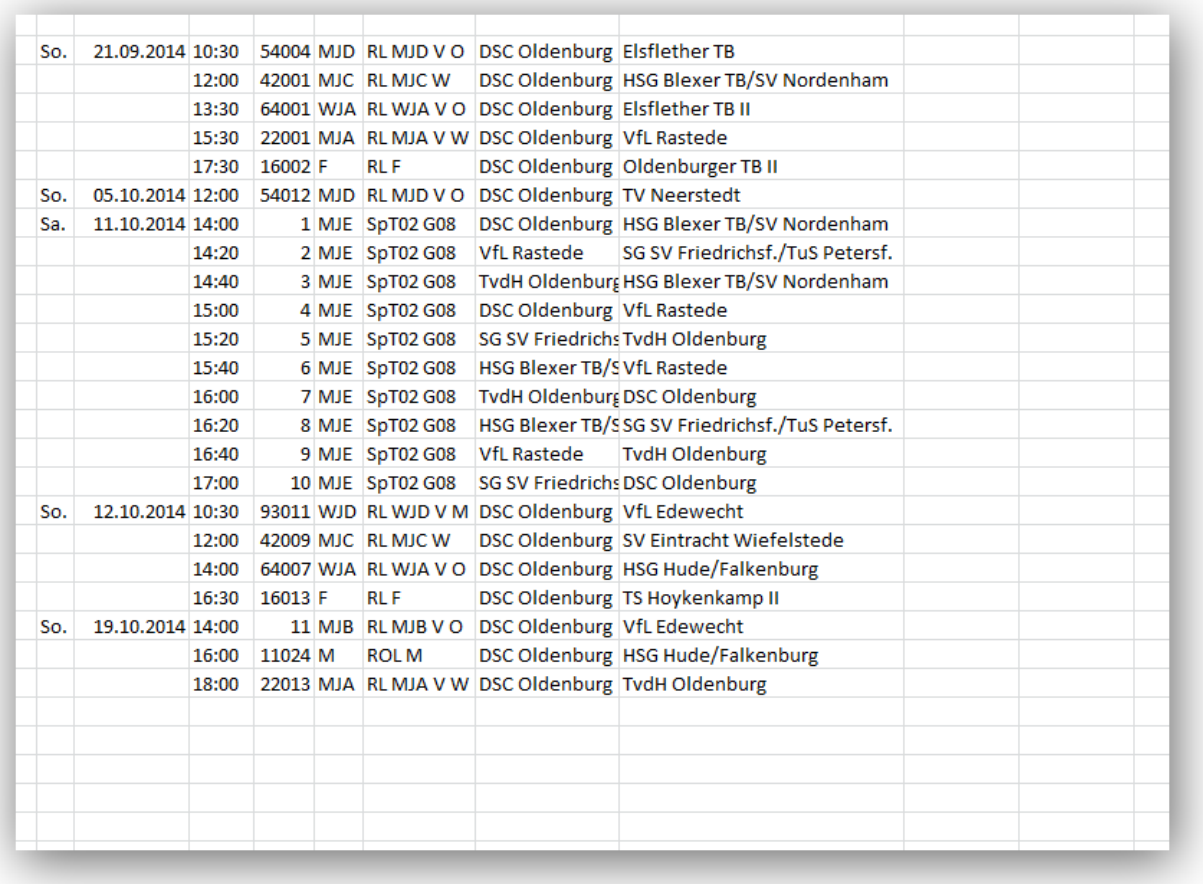

Dies macht man dann für alle Monate.

Damit hat man dann alle Belegungsdaten zusammen. Entweder druckt man das hier aus oder erstellt über Excel eine PDF, die man drucken oder per Mail verschicken kann.